**Commitment Control**

# COPYRIGHT & TRADEMARKS

Copyright © 1998, 2009, Oracle and/or its affiliates. All rights reserved.

Oracle is a registered trademark of Oracle Corporation and/or its affiliates. Other names may be trademarks of their respective owners.

This software and related documentation are provided under a license agreement containing restrictions on use and disclosure and are protected by intellectual property laws. Except as expressly permitted in your license agreement or allowed by law, you may not use, copy, reproduce, translate, broadcast, modify, license, transmit, distribute, exhibit, perform, publish or display any part, in any form, or by any means. Reverse engineering, disassembly, or decompilation of this software, unless required by law for interoperability, is prohibited.

The information contained herein is subject to change without notice and is not warranted to be error-free. If you find any errors, please report them to us in writing.

If this software or related documentation is delivered to the U.S. Government or anyone licensing it on behalf of the U.S. Government, the following notice is applicable:

### U.S. GOVERNMENT RIGHTS

Programs, software, databases, and related documentation and technical data delivered to U.S. Government customers are "commercial computer software" or "commercial technical data" pursuant to the applicable Federal Acquisition Regulation and agencyspecific supplemental regulations. As such, the use, duplication, disclosure, modification, and adaptation shall be subject to the restrictions and license terms set forth in the applicable Government contract, and, to the extent applicable by the terms of the Government contract, the additional rights set forth in FAR 52.227-19, Commercial Computer Software License (December 2007). Oracle USA, Inc., 500 Oracle Parkway, Redwood City, CA 94065.

This software is developed for general use in a variety of information management applications. It is not developed or intended for use in any inherently dangerous applications, including applications which may create a risk of personal injury. If you use this software in dangerous applications, then you shall be responsible to take all appropriate fail-safe, backup, redundancy and other measures to ensure the safe use of this software. Oracle Corporation and its affiliates disclaim any liability for any damages caused by use of this software in dangerous applications.

This software and documentation may provide access to or information on content, products and services from third parties. Oracle Corporation and its affiliates are not responsible for and expressly disclaim all warranties of any kind with respect to third party content, products and services. Oracle Corporation and its affiliates will not be responsible for any loss, costs, or damages incurred due to your access to or use of third party content, products or services.

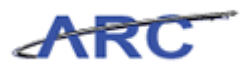

# **Table of Contents**

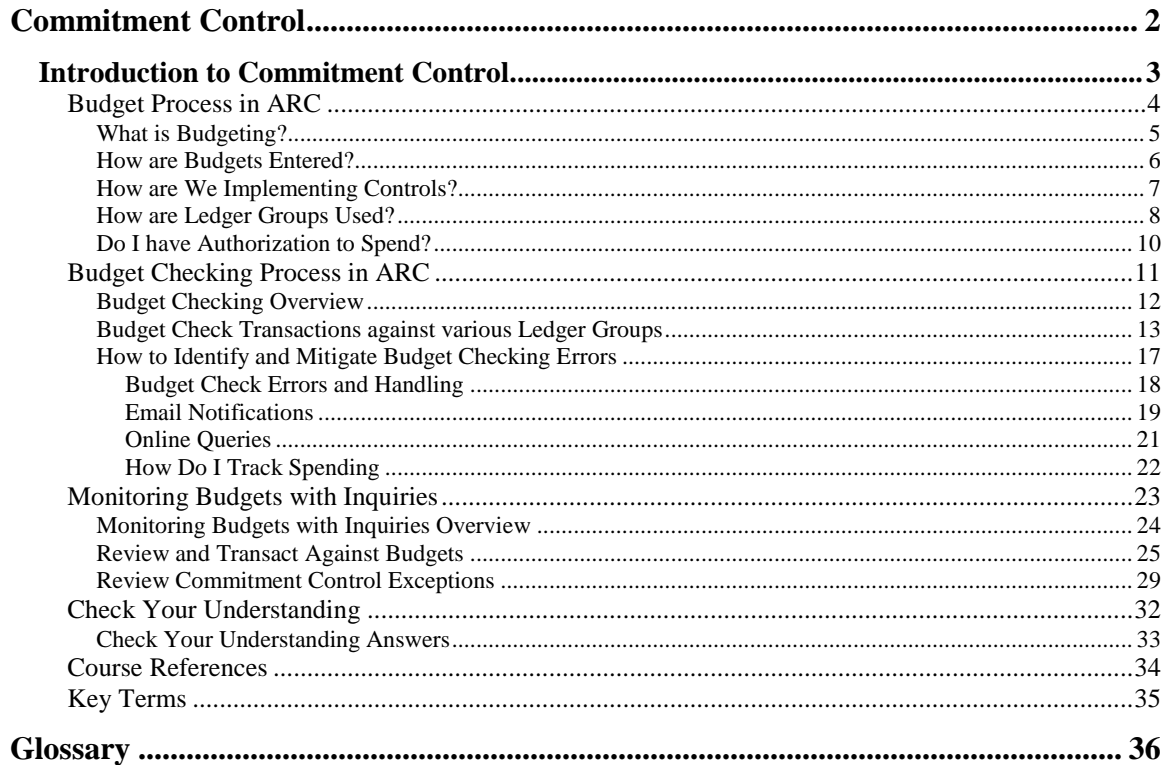

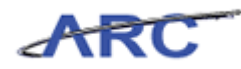

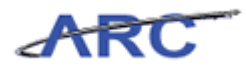

# <span id="page-5-0"></span>**Commitment Control**

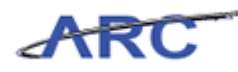

# <span id="page-6-0"></span>**Introduction to Commitment Control**

This is the *Introduction to Commitment Control* course within the *Commitment Control*  curriculum.

If you need a reminder on how to navigate through this course using ARC's web-based training tool (WBT), click here for a quick reference guide.

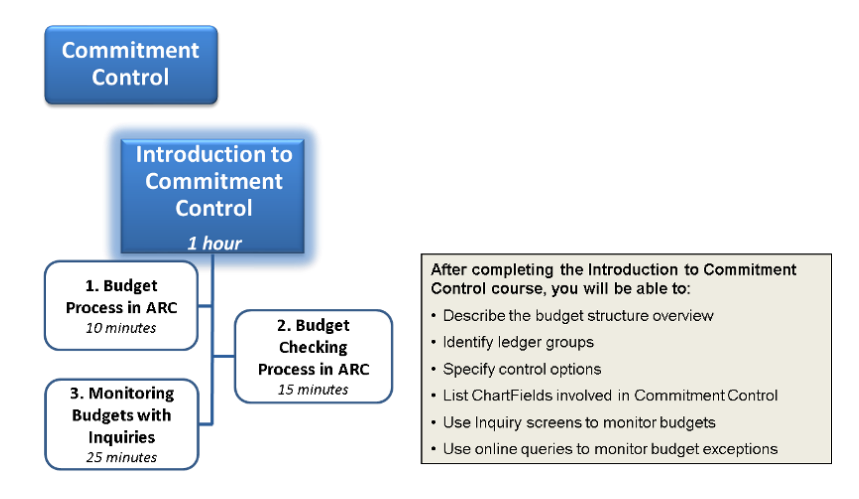

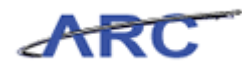

# <span id="page-7-0"></span>Budget Process in ARC

*Commitment Control* is a feature within ARC that enables us to manage expenditures actively against predefined, authorized budgets. The following lesson will walk through the overall Budget Process within ARC.

**Estimated time needed to complete lesson:** 10 Minutes

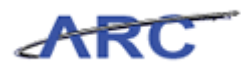

# <span id="page-8-0"></span>**What is Budgeting?**

### **What is Budgeting?**

A Budget is a list of all planned expenses and anticipated revenue collections. It is used to inform management of key activities occurring at each School or Departments.

ARC will have the following types of budgets:

- 1) Fiscal Year Expense
- 2) Fiscal Year Revenue
- 3) Sponsored Project Life Expense
- 4) Capital Project Life Revenue
- 5) Other Project Life Expense
- 6) Other Project Life Revenue

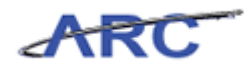

# <span id="page-9-0"></span>**How are Budgets Entered?**

# **How are Budgets Entered?**

There are four different tools where budgets will be captured. Each tool will feed budgets into the ARC System. ARC will use this information to manage expenditures actively against predefined, authorized budgets.

The diagram below lists the various types of budgets and the tool they will originate from.

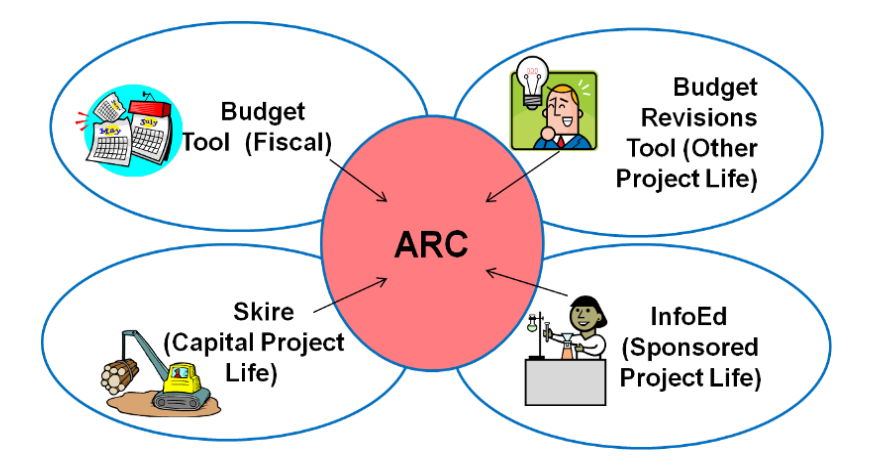

In most cases, budgets will always be entered at the detail level, requiring all ChartFields (except Site).

To make it easier to enter the required Chartfields:

- Fund and Function will default from other ChartFields
- Initiative and Segment can be populated with a generic "Undefined" value

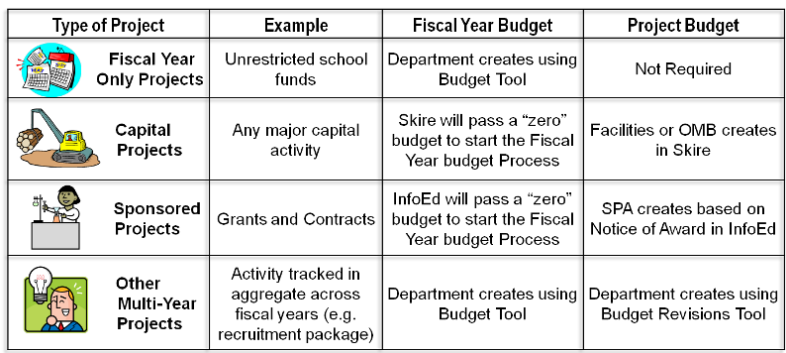

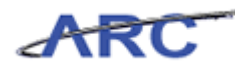

# <span id="page-10-0"></span>**How are We Implementing Controls?**

**How are we Implementing Controls?**

There are 3 levels within Commitment Control to control spending:

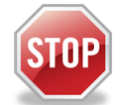

**CONTROL:** Transactions that don't have a valid budget row OR exceed the amount budgeted will be stopped.

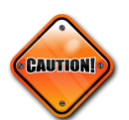

**TRACK WITH BUDGET: Transactions that don't have a valid** budget row will be stopped.

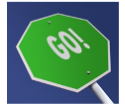

**TRACK WITHOUT BUDGET: All transactions pass without error.** 

Columbia will use Commitment Control to achieve the following objectives:

• To block transactions if they cause total spending to exceed budgeted dollar amounts – we will only use this for Capital Project expenses

• To block transactions if no budget exists for the Project/Fund/Department combination – this will help us manage security

• To provide reporting capability to check budget capacity (budget vs. actuals)

For a one page job aid of the control options above, click here.

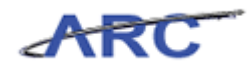

### <span id="page-11-0"></span>**How are Ledger Groups Used?**

### **How are Ledger Groups Used?**

Commitment Control uses Ledger Groups in order to implement various levels of control across the different types of budgets (e.g. Fiscal Year, Capital, and Sponsored).

There is a distinct naming convention for each Ledger Group. For a listing of these Groups, please refer to the job aid found at the end of the course, or, click here.

ARC will implement "Control" and "Track with Budget" at the Parent Ledger Group. The Parent Ledger Groups will be automatically summarized based on the detailed budgets users create for a given budget type. For example, Fiscal Year budgets will be summarized at the Project/ Fund/ Department combination based on the detailed budget entered in the budget tool. The Parent Ledger Group for Fiscal Fear budgets will have a control type of "Track with Budget" for Project/ Fund/ Department combination.

Listed below are the various Ledger Groups that will be available within ARC and their associated control type, entry method, and required ChartField combinations.

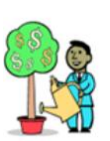

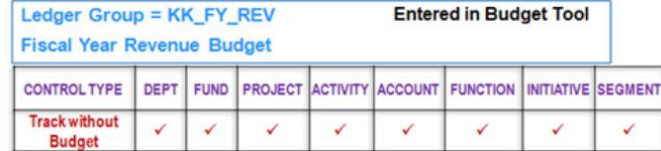

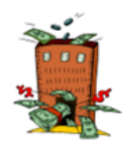

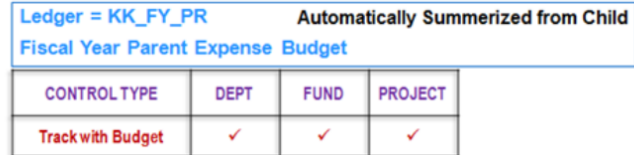

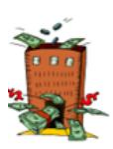

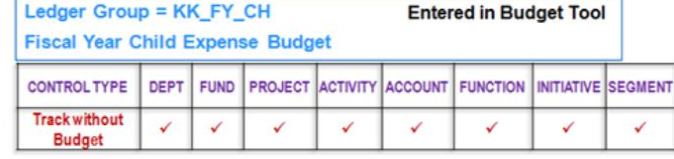

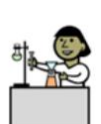

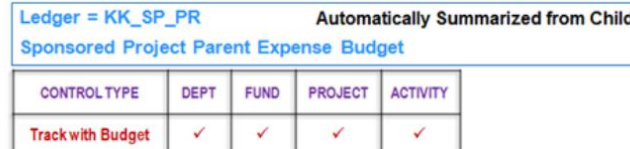

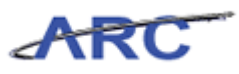

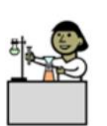

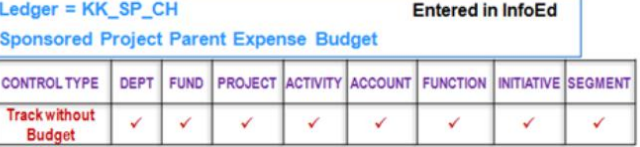

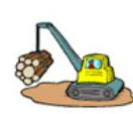

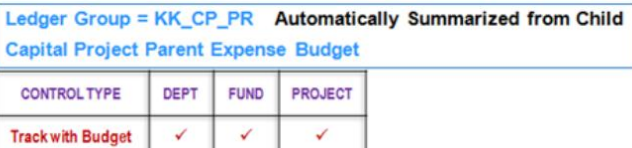

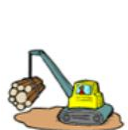

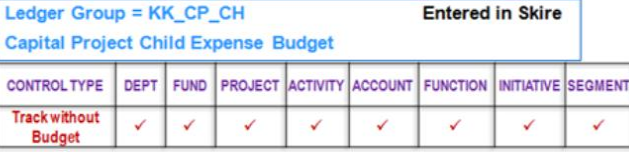

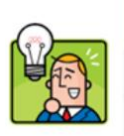

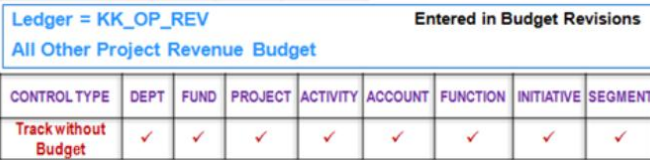

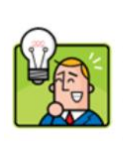

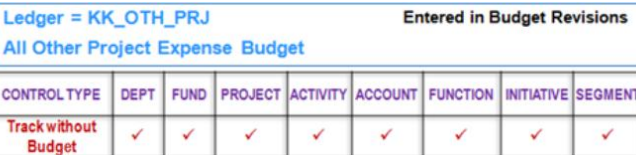

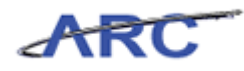

# <span id="page-13-0"></span>**Do I have Authorization to Spend?**

### **Do I have Authorization to Spend?**

At a minimum every transaction requires a Fiscal Year Budget for the Project/ Fund/ Department combination. Therefore, every Project Life Budget (e.g., Capital and Sponsored) will require a Fiscal Year Budget on a Project/ Fund/ Department combination. As a result, Skire and InfoEd will be passing a "zero" dollar budget to start the Fiscal Year budgeting process in ARC. This will help minimize the number of errors related to authorization to spend on Project/ Fund/ Department combination on the fiscal.

The following chart shows how transactions are authorized to spend in FAS vs. ARC.

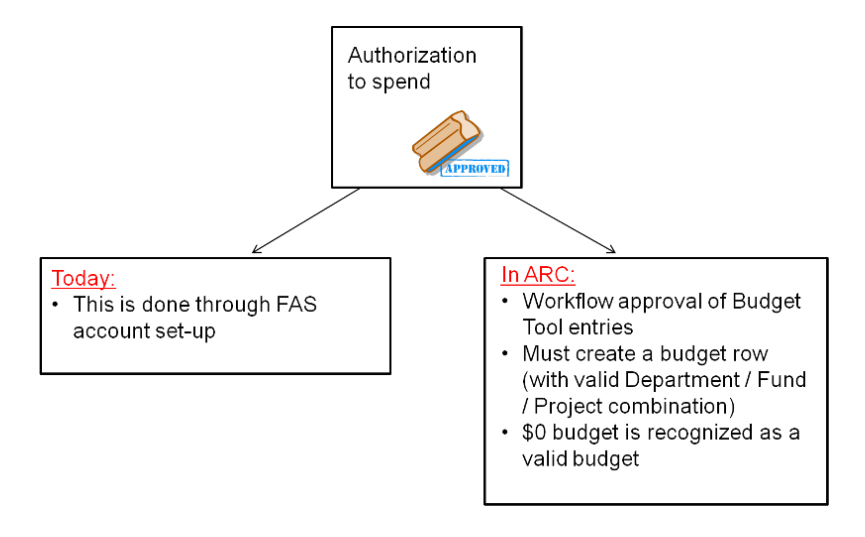

Listed below is a chart which shows the relationship between a Fiscal Year Budget and Project Life Budget for each type of Project at Columbia University.

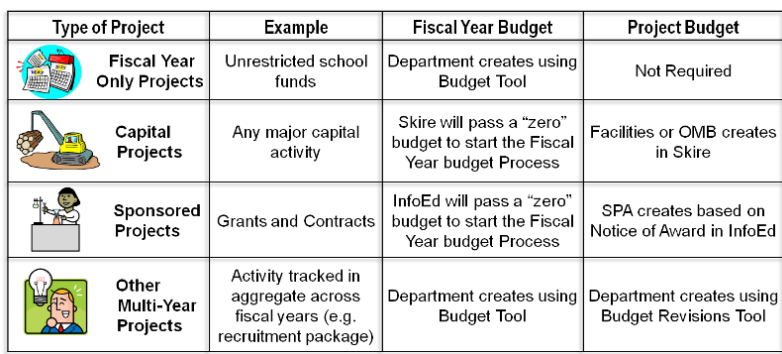

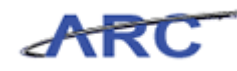

# <span id="page-14-0"></span>Budget Checking Process in ARC

This is the *Budget Checking Process* lesson of the *Commitment Control* course. Upon completion of this lesson, you will be able to:

- · Understand the budget checking process in ARC
- · Understand how transactions are budget checked against various ledger groups
- · List the ARC tools available to monitor budgets
- · Identify and mitigate different types of budget errors

**Estimated time needed to complete lesson:** 15 Minutes

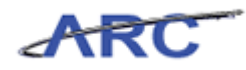

### <span id="page-15-0"></span>**Budget Checking Overview**

### **What is Budget Checking?**

All Budget Checking activities lie within Commitment Control. Budget checking determines which transactions will be checked against control budgets (all or some subset of transactions) and what level of action is taken on the transactions (transaction stopped or warning sent).

You can create and budget check source transactions for the following transactions within ARC:

- Purchasing Requisitions and Purchase Orders
- Payables Vouchers
- Project Costing Budget related transactions
- General Ledger Journals

### **Budget Checking Process in Arc**

For requisitions and journal entries, budget checking can occur online at the request of the initiator. For items processed in batch (PO's, Vouchers, Journal Entries), budget checking will be scheduled to run 5 times during the day (approximately. every 2-3 hours).

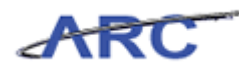

### <span id="page-16-0"></span>**Budget Check Transactions against various Ledger Groups Budget Checking Transactions against Various Ledger Groups**

Listed below are some examples of how transactions will be budget checked against different Ledger Groups. This is done to track and control spending against various types of budgets (e.g. Fiscal, Sponsored and Capital).

### **Fiscal Year Revenue Budget**

Fiscal Year Revenue budgets will be entered into the Budget Tool. The Budget Tool requires all ChartFields (except Site) for each budget transaction.

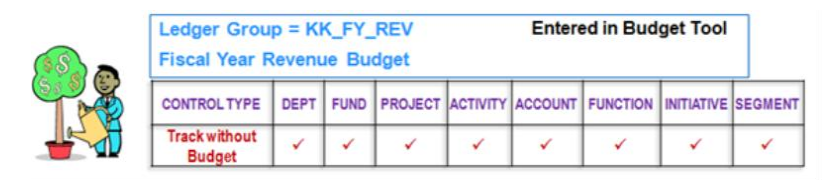

This shows the level at which budget checking is performed within Commitment Control for Fiscal Year Revenue budgets.

So, for Fiscal Year Revenue budgets, while all components of the ChartString are being evaluated, since we are only implementing "track without budget" all actual transactions will pass budget checking and be posted to ARC.

### **Fiscal Year Expense Budgets**

For Fiscal Year Expense budgets, because we are implementing "track with budget", Commitment Control evaluates whether there is a budget at a summarized level for the Dept/Fund/Project combination. This evaluation occurs when transactions (e.g., Requisitions, Purchase Orders, Voucher and Journals) are budget checked.

Now, let's look at an example of this in action.

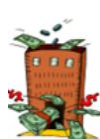

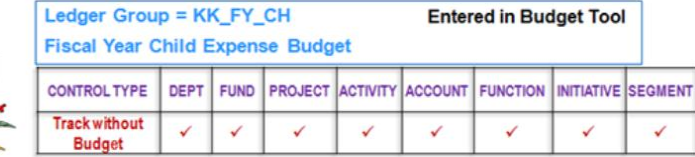

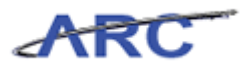

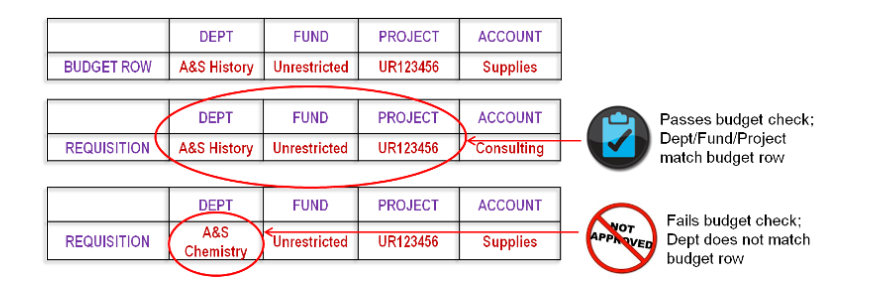

In this example, you first create a budget row for the "A&S History Dept", on the "Unrestricted Fund", and "UR123456 Project", using a Supplies natural account.

Next, you attempt to process a requisition using the "A&S History Dept", the "Unrestricted Fund", "UR123456 Project", BUT a Consulting natural account. This would pass budget check and be posted to ARC, because the Dept/Fund/Project combination was budgeted for.

However in the next example, you attempt to process a requisition using the "A&S Chemistry Dept", "Unrestricted Fund", "UR123456 Project", on the Supplies natural account. This will fail budget check and not be posted to ARC, because the Dept/Fund/Project combination did not have a budget row.

### **Sponsored Project Life Budgets**

Sponsored Project expense transactions will go through Budget Check to evaluate whether there is a valid Department / Fund / Project / Activity ChartField combination.

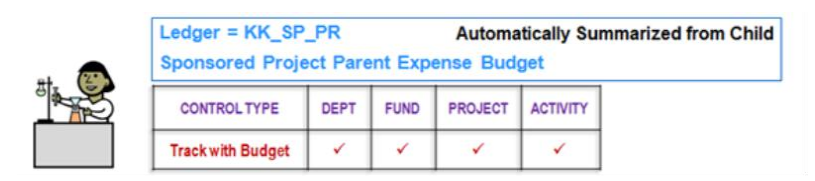

In this example, you first create a budget row for the "Diabetes Research Dept", on the "Private Grant & Contract Fund", "PG123456 Project" and "Scope Account 1 Activity", using a Supplies natural account.

Next, you attempt to process a journal entry using the "Diabetes Research Dept", the "Private Grant & Contract Fund", "PG123456 Project" and "Scope Account 1 Activity", BUT a Animal Care natural account. This would pass budget check and be posted to ARC, because the Dept/Fund/Project/Activity combination was budgeted for.

However in the next example, you attempt to process a journal entry using the "Diabetes Research Dept", the "Private Grant & Contract Fund", "PG123456 Project" and "Scope Account 2 Activity", on the Supplies natural account. This will fail budget check and not be posted to ARC, because the Dept/Fund/Project/Activity combination did not have a budget row.

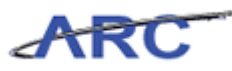

### **Capital Project Life Budgets**

Capital Project expense transactions will go through Budget Check to evaluate whether there is a valid Department / Fund / Project ChartField combination and \$ amount cannot exceed total project expense budget.

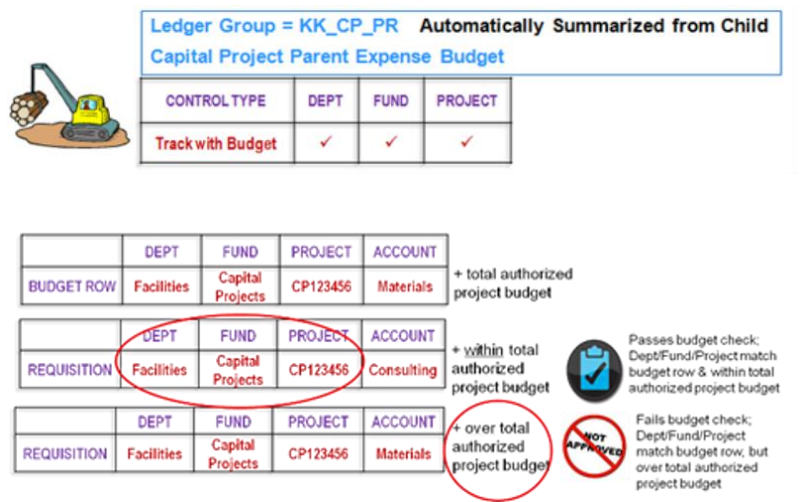

In this example, you first create a budget row for the "Facilities Dept", on the "Capital Fund", and "CP123456 Project", using a Materials natural account.

Next, you attempt to process a requisition using the "Facilities Dept", the "Capital Fund", "CP123456 Project", BUT a Consulting natural account. The requisition dollar amount stays below the authorized project budget. This transaction would pass budget check and be posted to ARC, because the Dept/Fund/Project combination was budgeted for and the dollar amount on the transaction does NOT exceed the total authorized project budget.

However in the next example, you attempt to process a requisition using the "Facilities Dept", the "Capital Fund", "CP123456 Project", BUT a Materials natural account. The requisition dollar EXCEEDS the authorized project budget. This transaction would fail budget check, because the dollar amount on the transaction exceeded the total authorized project budget.

### **Other Project Life Budgets**

Other Project Life budgets (multi-year based, but non-Sponsored Project and non-Capital) will be entered into Budget Revisions. Budget Revisions requires all ChartFields (except Site) for each budget transaction.

This slide is showing the level at which budget checking is performed within Commitment Control for Other Project Life budgets.

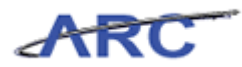

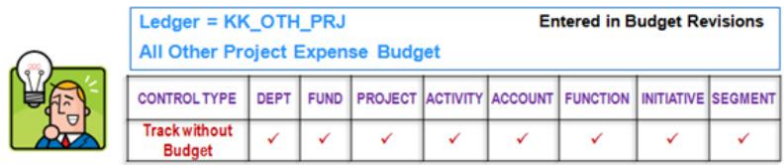

So, for Other Project Life budgets, while all components of the ChartString are being evaluated, since we are only implementing "track without budget" all actual transactions will pass budget checking and be posted to ARC.

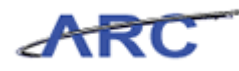

# <span id="page-20-0"></span>**How to Identify and Mitigate Budget Checking Errors**

As mentioned earlier, once a transaction has been initiated, there are several ways to manage budgets and budget errors within ARC. In the following sections, we will go through the different types of budget errors, how they are communicated, and ways to handle them.

**Estimated time to complete topic:** 7 minutes

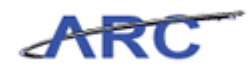

### <span id="page-21-0"></span>Budget Check Errors and Handling **Budget Check Errors and Handling**

Once a requisition, purchase order, voucher or a journal transaction has been initiated, there is the possibility that the transaction may encounter a budget checking error. The user will need to look at the individual transactions in error to determine the type of budget checking error that occurred. Listed below are examples of budget checking errors that may occur within a transaction and ways to mitigate:

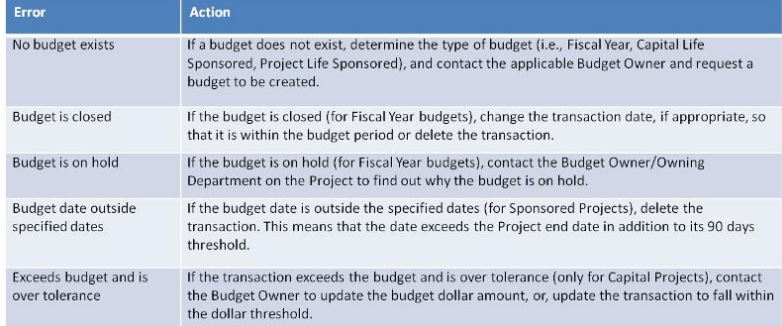

For a one page job aid of the error and handling table above, click here.

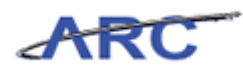

# <span id="page-22-0"></span>Email Notifications

### **Email Notifications**

If a transaction fails budget checking, the initiator will receive an email notification alerting them of the failed check. The email will be automatically generated as part of the last batch process each day that identifies any transactions that failed budget checking during that day.

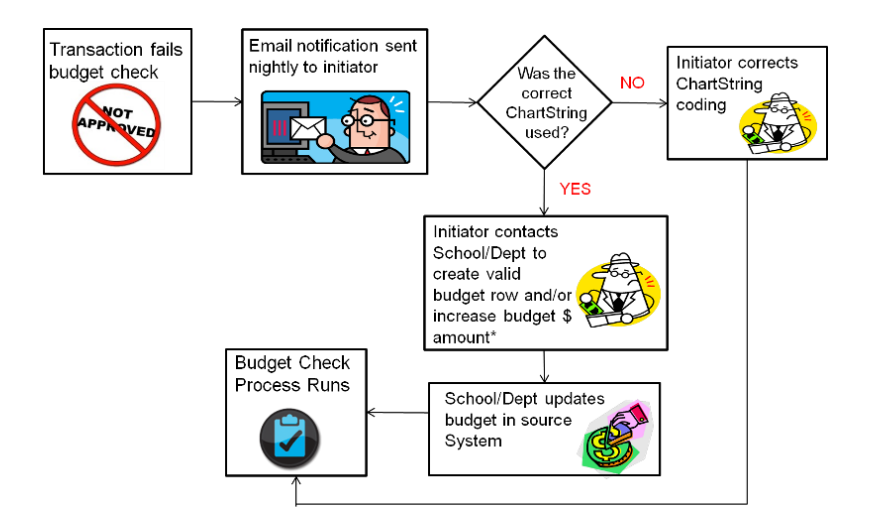

As previously mentioned, an initiator will receive emails to help manage budgets. There will be no e-mail notification for Budget journals coming in from external systems and transactions that are entered with a past date. The notification process only picks up transactions with the 'current date' that failed budget check.

The e-mail notification process is a 'nice to have' but it is the schools and departments responsibility to actively manage budget check exceptions and work to clear them on a timely basis.

The e-mail specifies the following information:

- Business Unit
- Transaction Type
- Transaction ID

### *Sample Email Notification*

**Subject: Budget Exception Notification**

### **Hi,**

**You have transactions that failed budget check please review the transactions referenced below within Commitment Control.**

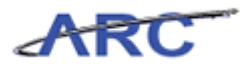

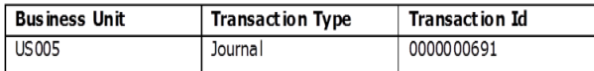

**This is a system generated email. Please do not reply to this email.**

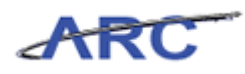

# <span id="page-24-0"></span>Online Queries

### **Online Queries**

Aside from receiving an e-mail notification mentioned in the prior topic, If a transaction fails budget checking, users can view the error on-line in ARC, or run a query to view any transactions they initiated that resulted in budget check errors.

The Online query is **CU\_BUD\_EXP\_NF\_QUERY**, and allows users to see if they have budget errors.

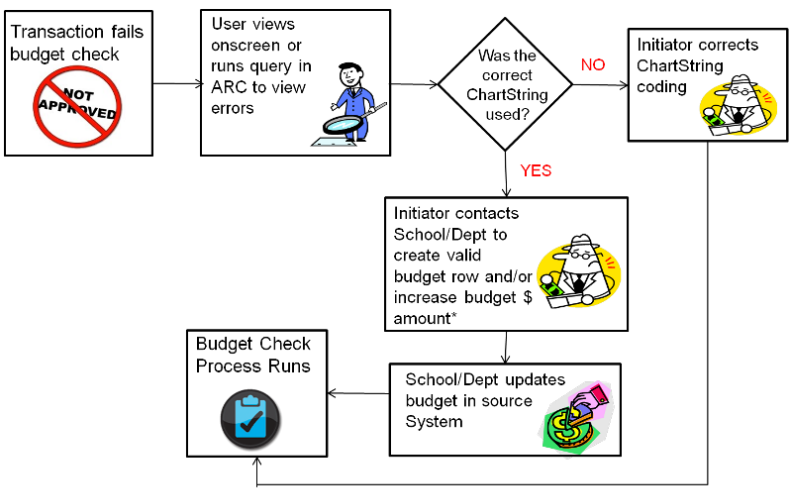

\* Note: \$ amount increases are only required for Capital Project life budgets

The query will be run based on a criterion of ARC UNI and will return Business Unit, Transaction Type, Transaction ID and Transaction Date where Budget Header Status is set to 'E', regardless of the Transaction Date.

**Note:** This query does not state the type of budget error, but that an error exists.

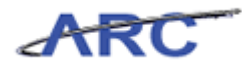

## <span id="page-25-0"></span>How Do I Track Spending **How Do I Track Spending?**

Spending can be tracked in several ways:

- Through the use of ARC inquiry pages
- Through the use of various custom reports available in the Financial Data Store

Below is a sample Budget Details page in ARC, the page the initiator will see to view Budget details.

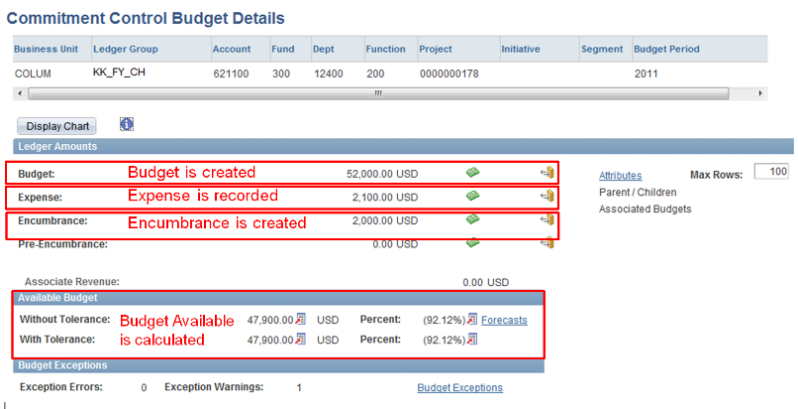

Below is a sample Operating Statements Summary by Departments report in FDS:

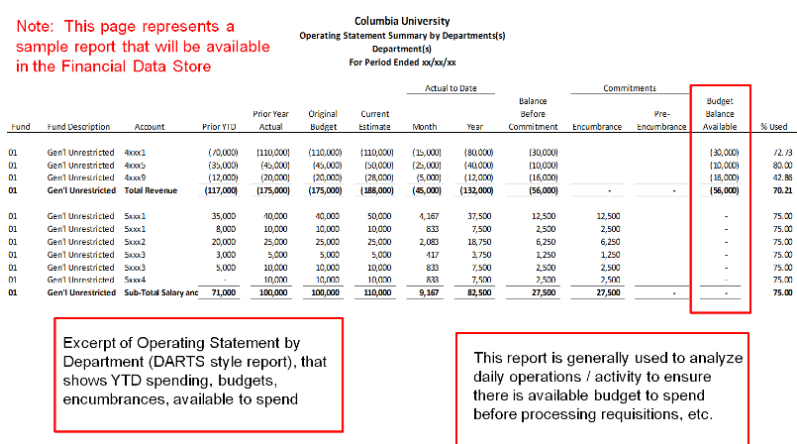

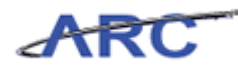

# <span id="page-26-0"></span>Monitoring Budgets with Inquiries

This is the *Monitoring Budgets with Inquiries* lesson of the *Introduction to Commitment Control* course. Upon completion of this lesson, you will be able to:

Use Inquiry pages to monitor different types of budgets in ARC

**Estimated time needed to complete lesson:** 25 Minutes

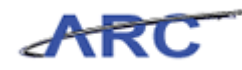

### <span id="page-27-0"></span>**Monitoring Budgets with Inquiries Overview**

The *Budget Details* page is an inquiry page within ARC where users can review their authority to spend on predefined budgets. Users will need to be granted to the Financial Inquiry role in order to view the Budget Details page. These pages can be used to determine where the budgets are allocated for the various types of budgets (e.g., Fiscal Year, Sponsored, Capital).

Within the following section, we will analyze two types of budgets that affect a Capital Project. By utilizing the *Budget Details* page within ARC, we can look at how the budget was created in order to authorize spending on the Capital Project-Life Budget and Fiscal Year Budget for the Capital Project.

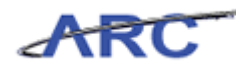

### <span id="page-28-0"></span>**Review and Transact Against Budgets**

This *Budget Details* page can also be used to monitor and track spending against predefined budgets. For example, the *Budget Details* page will show users their budget and any expense, encumbrance and pre-encumbrance that have hit up against their budget. In addition, the page will provide the users with their Remaining Spending Authority.

Remaining Spending Authority = Budget - (Expense + Encumbrance + Pre-Encumbrance)

In this topic we will look at an example where we are tracking spending against two types of budgets on a Capital Project. We will Budget Check a GL Journal on a Capital Project and see how it draws down the Remaining Spending Authority on 1) The Capital Project-Life Budget and 2) The Fiscal Year Budget for the Capital Budget. Within this example, since we are budget checking a GL Journal, the Expense will get updated for each type of budget. Users will need to be granted to the Financial Inquiry role in order to view the *Budget Details* page.

To see this transaction in ARC, please click the "See It!" button on the top of your screen. To practice this transaction, click the "Try It!" button.

#### **Estimated time to complete topic:** 15 minutes

#### **Procedure**

This topic provides guidance on how to review and transact against budgets.

For this scenario, you are made aware that a Journal has been created. You make note that the amount is \$3000.00.

Now, you must go in and see how after a budget check, the Expenses for the Capital and Fiscal Year Parent Budgets are affected.

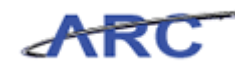

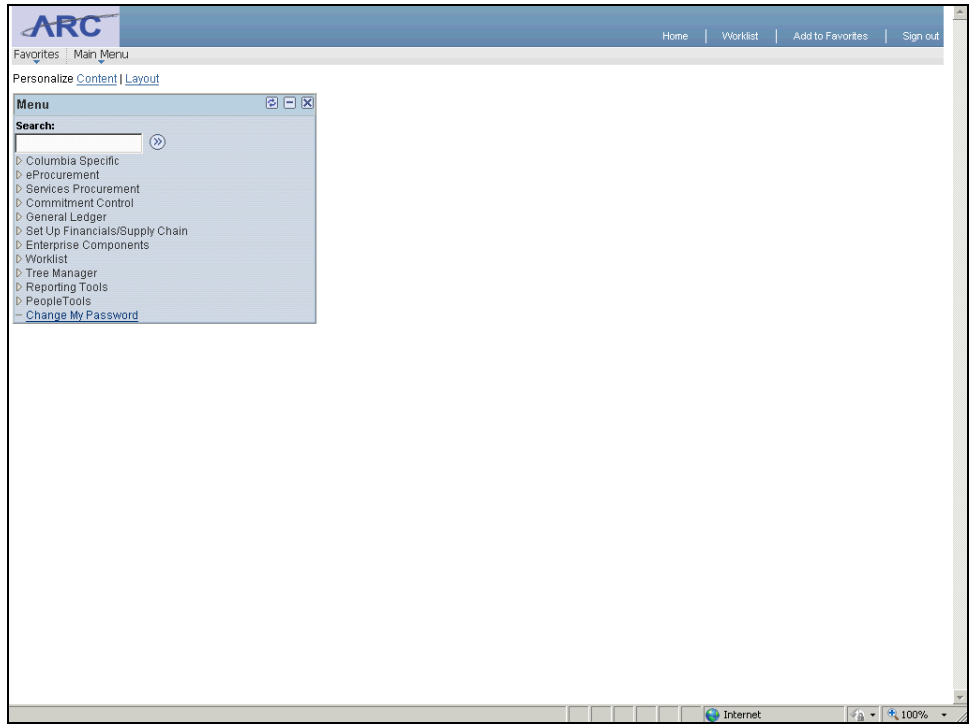

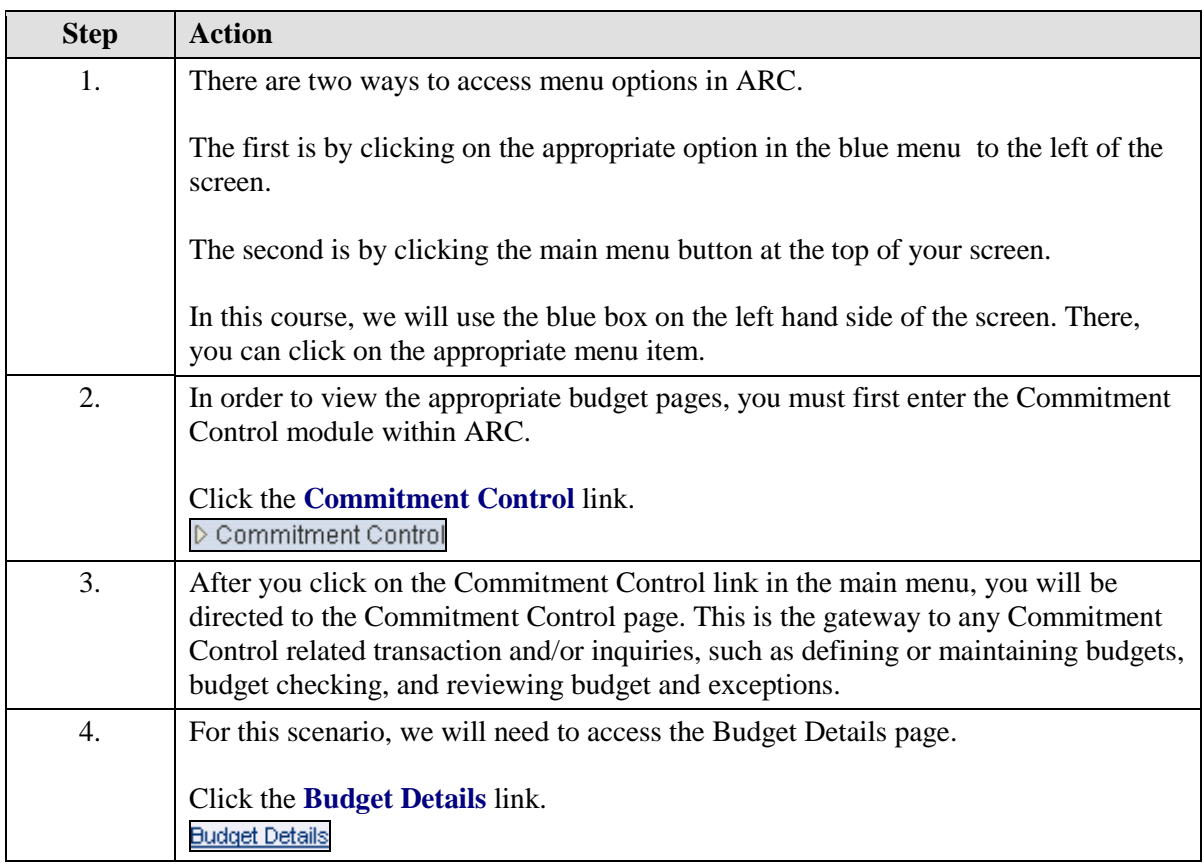

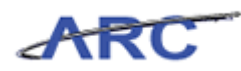

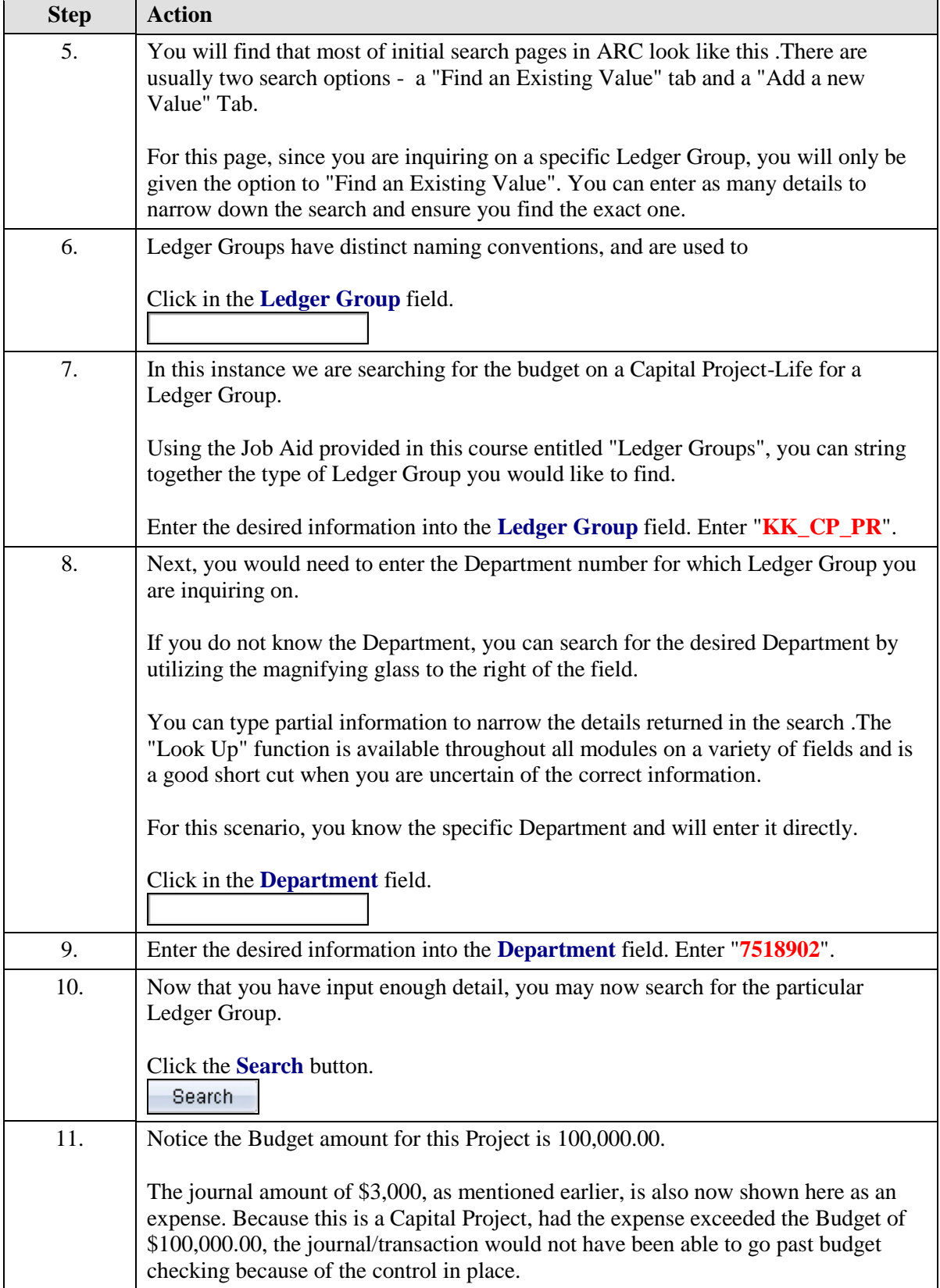

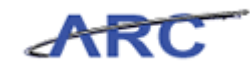

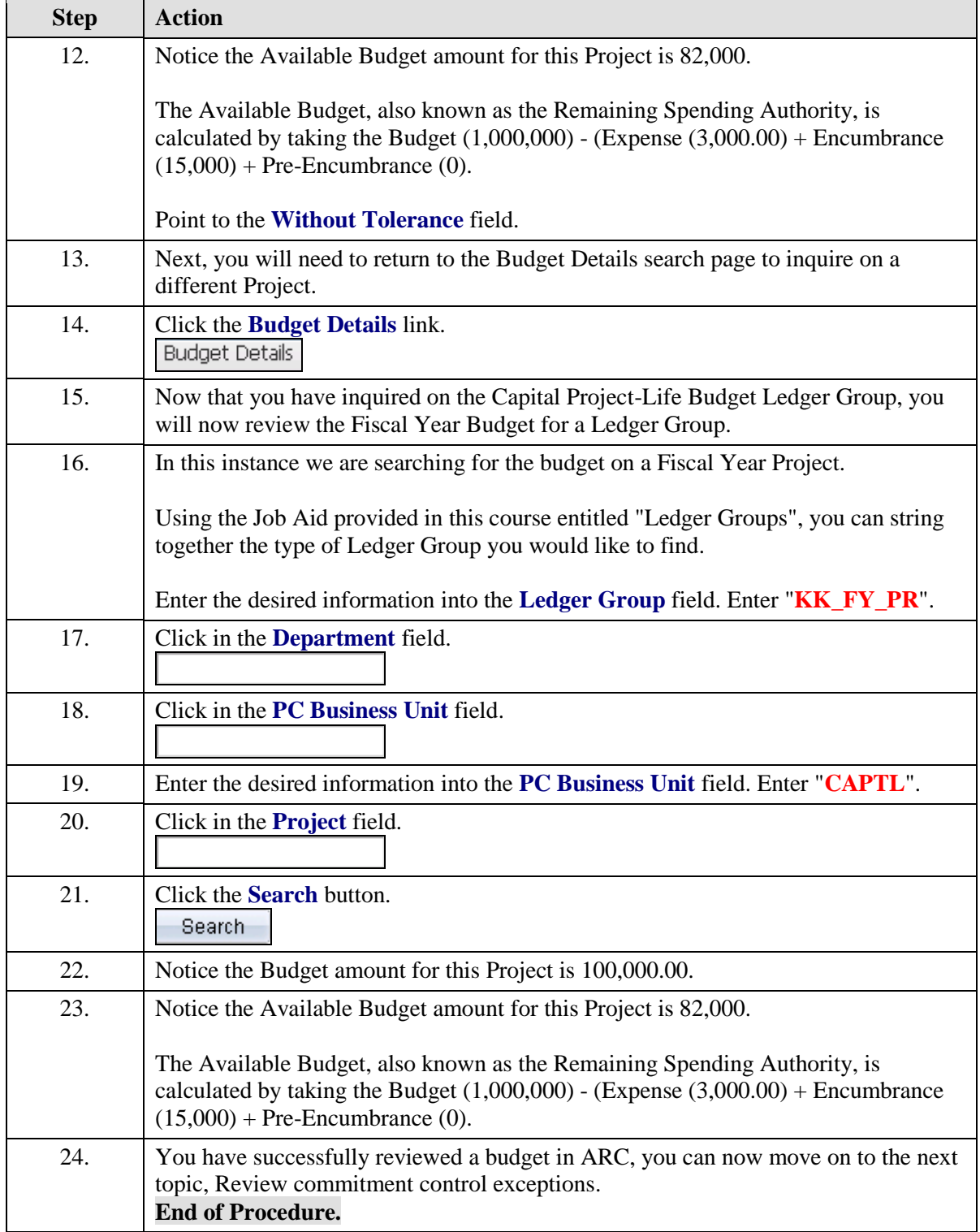

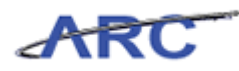

### <span id="page-32-0"></span>**Review Commitment Control Exceptions**

In the topic prior to this, we walk through instances where budget checks passed. However, this will not always be the case. There may be several instances why a Budget Check may fail, for example, the budget may not exist or is on hold.

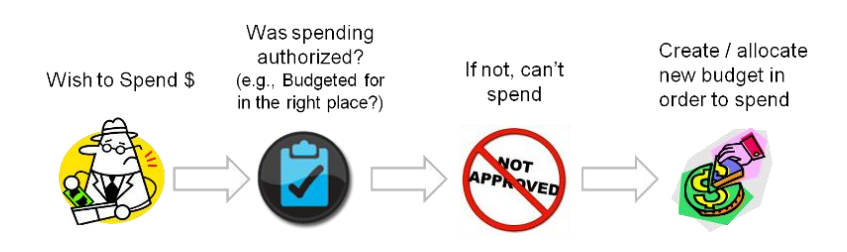

In this scenario, we will identify a users transaction that has budget checking errors and identify the detail budget checking error.

To see this transaction in ARC, please click the "See It!" button on the top of your screen. To practice this transaction, click the "Try It!" button.

#### **Estimated time to complete topic:** 10 minutes

#### **Procedure**

This topic provides guidance on reviewing commitment control exceptions.

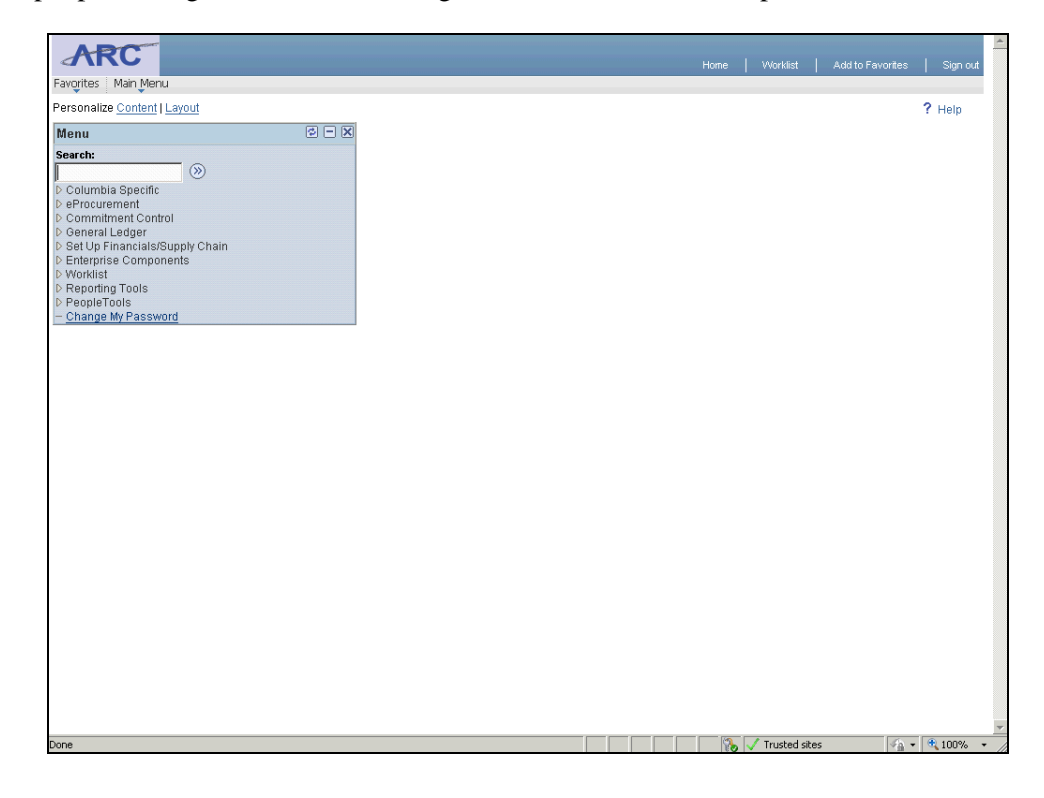

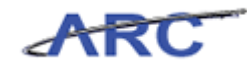

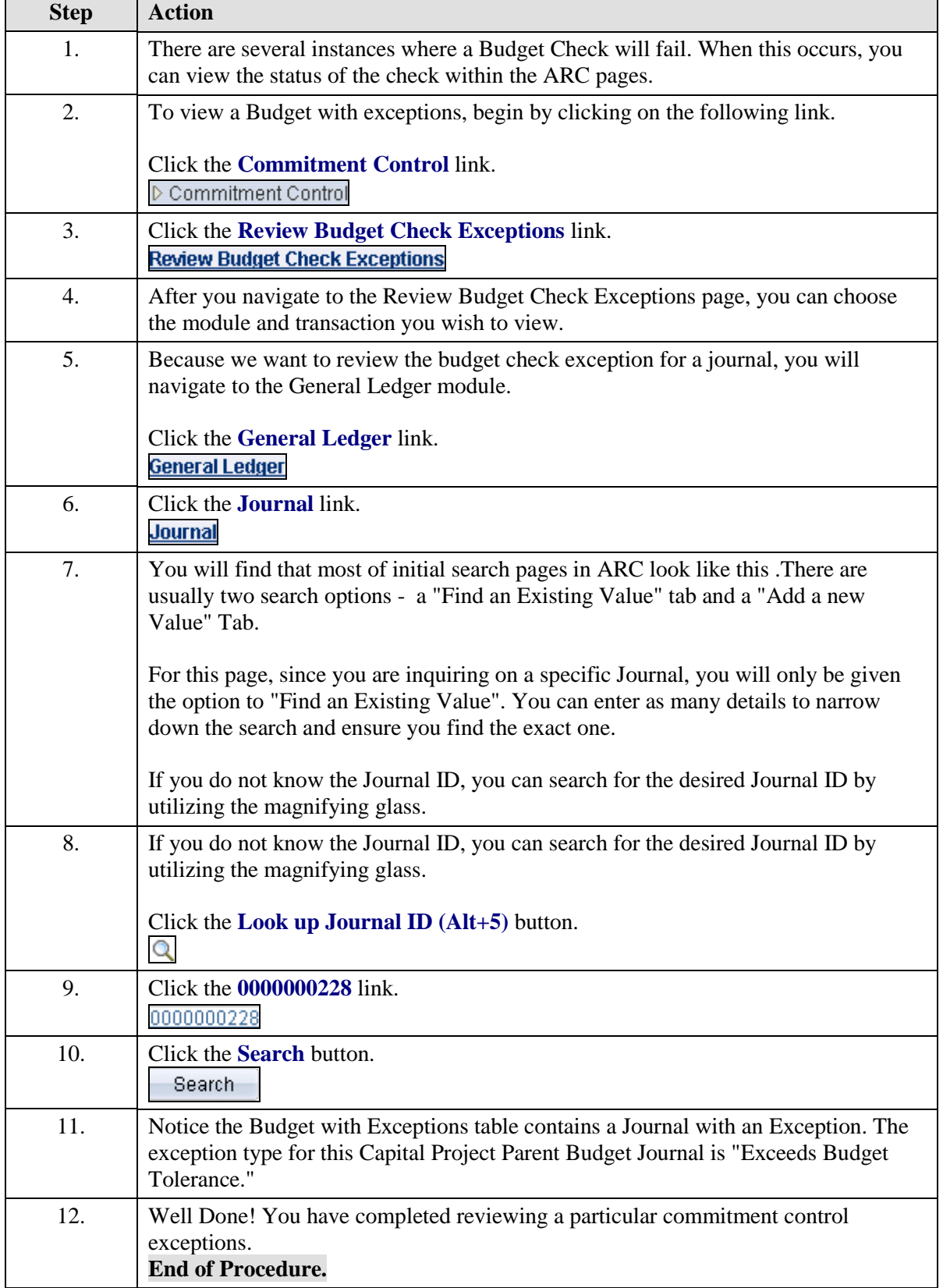

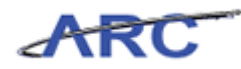

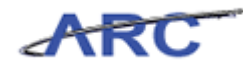

# <span id="page-35-0"></span>Check Your Understanding

You have completed the Introduction to Commitment Control course. There is no required Knowledge Assessment associated with this course, however, you can check your understanding of the material by reviewing the following questions:

1) A Budget is \_\_\_\_\_\_\_.

2) For requisitions and journal entries, how often will budget checking occur?

3) The \_\_\_\_\_\_ is an inquiry page within ARC where users can review their authority to spend on predefined budgets.

 $4)$  \_\_\_\_\_\_\_\_ = Budget - (Expense + Encumbrance + Pre-Encumbrance)

5) A Ledger Group for a Capital Project Child Expense Budget is \_\_\_\_\_\_.

The answers to these questions can be found in the following topic.

### **Estimated time to complete check your understanding:** 10 minutes

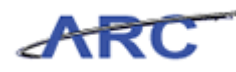

### <span id="page-36-0"></span>**Check Your Understanding Answers**

1) A Budget is a **list of all planned expenses and anticipated revenue collections**.

2) For requisitions and journal entries, how often will budget checking occur? **At the request of the initiator.**

3) The **Budget Details Page** is an inquiry page within ARC where users can review their authority to spend on predefined budgets.

4) **Remaining Spending Authority** = Budget - (Expense + Encumbrance + Pre-Encumbrance)

5) A Ledger Group for a Capital Project Child Expense Budget is **KK\_CP\_CH**.

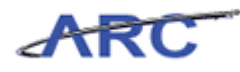

# <span id="page-37-0"></span>Course References

Please find links to all of the Job Aids, Policies, and Procedures that were referenced throughout this course:

- 1. Getting Started with the New Web-Based Training Tool
- 2. Control Options
- 3. Ledger Groups and Naming Conventions
- 4. Budget Checking Errors and Handling
- 5. Introduction to Commitment Control Training Guide

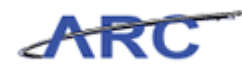

# <span id="page-38-0"></span>Key Terms

There are several key terms to bear in mind throughout course:

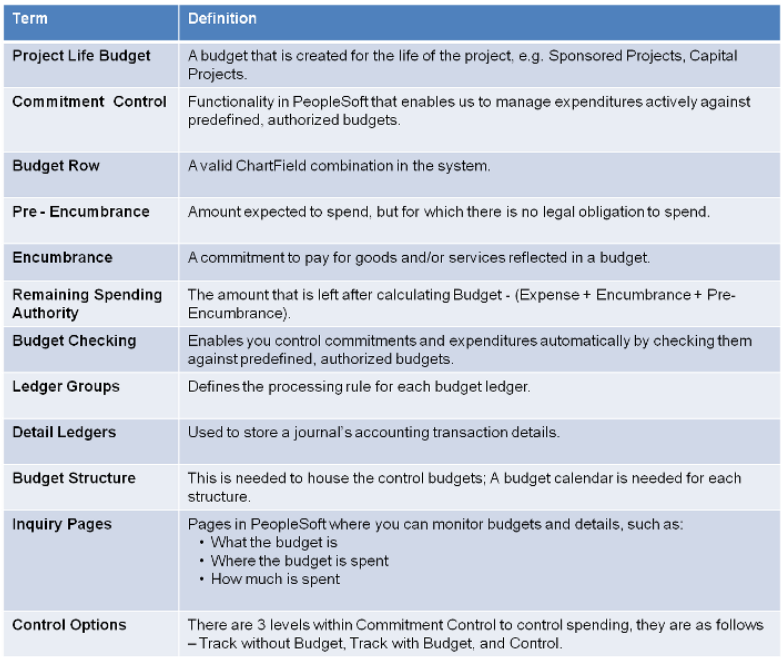

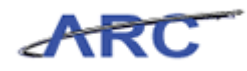

# <span id="page-39-0"></span>**Glossary**

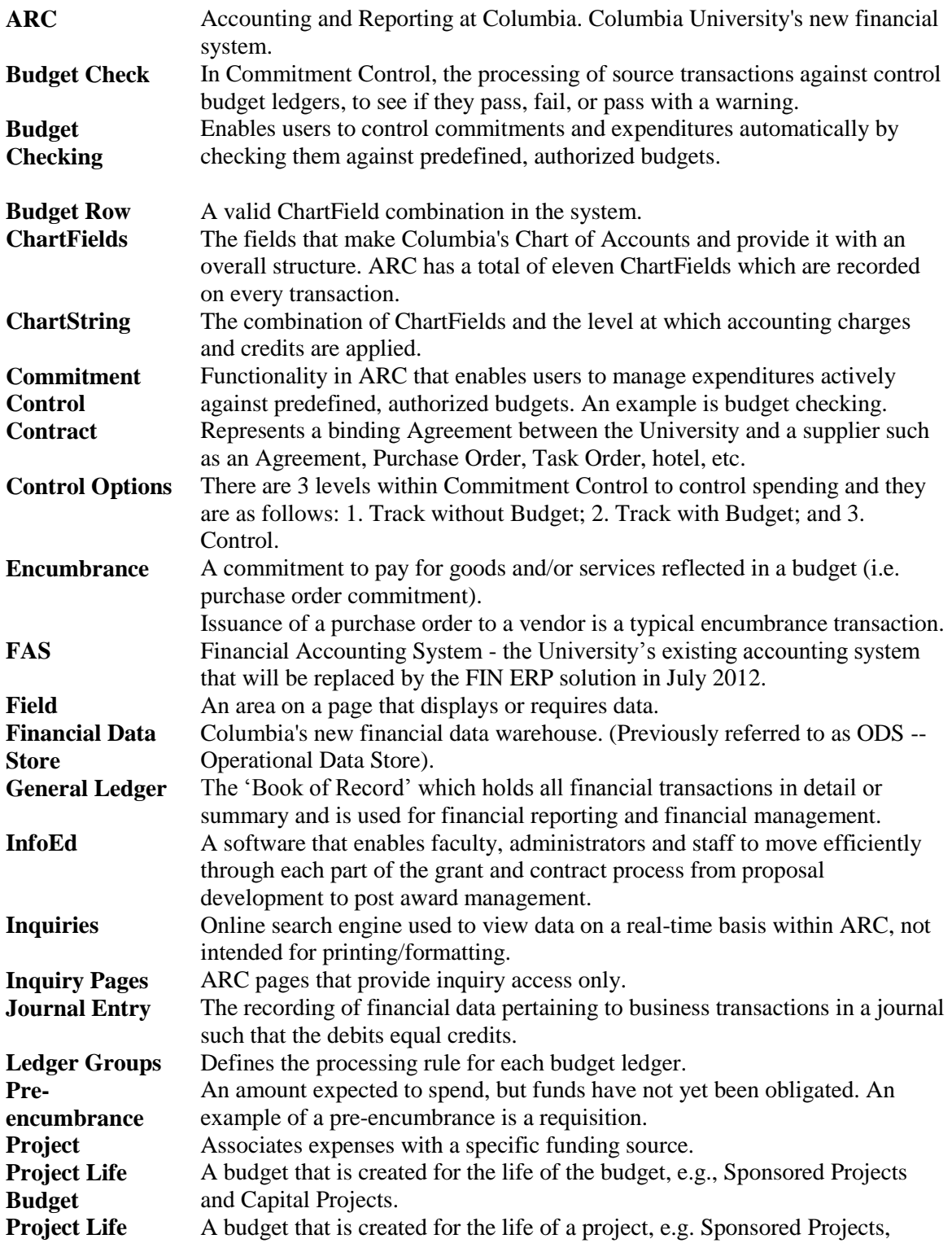

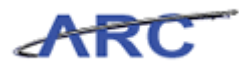

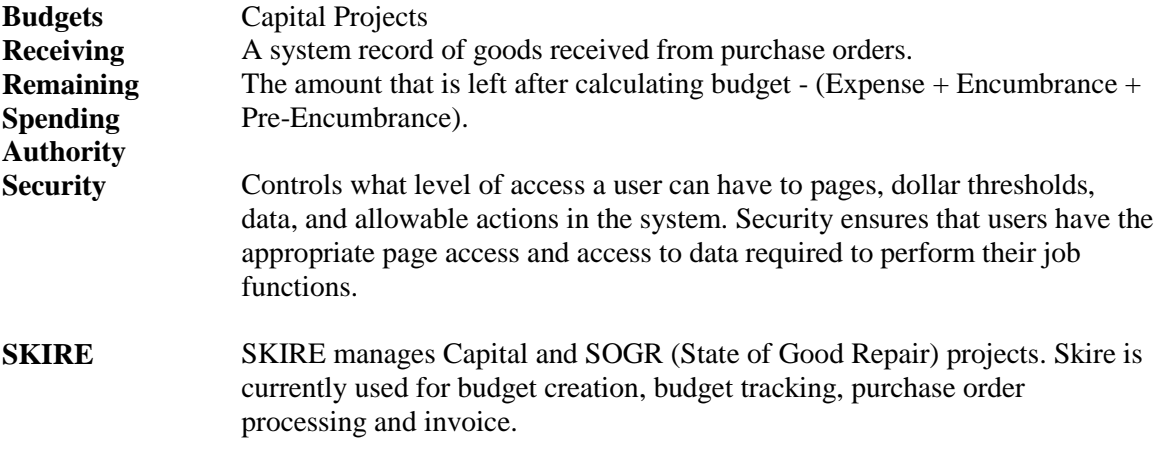